## $\mathcal{L}$ **Router/Firewall Internet Systeme in Ihrem Netzwerk** Anschließen...

## **Einrichtung durchführen**

Bevor Sie das System erstmals einschalten, befolgen Sie die Anweisungen im oben stehenden Abschnitt, um das System einzurichten. Führen Sie anschließend die nachstehenden Schritte durch. Weitere Information zur Netzwerkeinrichtung finden Sie auf der Microsoft<sup>(B)</sup> Website unter **http://go.microsoft.com/fwlink?LinkId=106133**.

#### **Einschalten des Systems**

Auf Ihrem Dell™ System ist das Betriebs system Microsoft Windows<sup>®</sup> Small Business Server 2008 vorinstalliert.

**1.** Schalten Sie das System ein. Der Bildschirm **Regionale Einstellungen** wird angezeigt. Klicken Sie auf **Weiter**.

#### **2.** Nehmen Sie den Endbenutzer-Lizenzvertrag (EULA) an, und klicken

Sie auf **Start**.

Das System wird initialisiert. Dieser Vorgang dauert einige Minuten.

#### **Installation fortsetzen**

**1.** Installieren Sie die Updates.

**2.** Wenn Sie aufgefordert werden, das System anzupassen, geben Sie Ihre Firmeninformationen ein.

**ANMERKUNG:** Je nach Ihrer Hardwarekonfiguration kann das Anpassen der Installation 30 Minuten oder länger dauern. Das System wird dabei mehrere Male neu gestartet.

## **Wie Sie Hilfe bekommen**

- Weitere Informationen zum Installieren Ihres neuen Systems, zum Durchführen von Aufgaben über die Konsole und zur Nutzung der Produktivitätswerkzeuge für das Netzwerk finden Sie in der Online-Hilfe.
- Weitere Information über Windows Small Business Server 2008 finden Sie unter **http://www.microsoft.com/windowsserver/ essential/sbs/default.mspx**. Technische Informationen finden Sie unter **http://go.microsoft.com/fwlink/?LinkId=104574** oder **http://go.microsoft.com/fwlink/?LinkId=104575**
- Falls Sie nicht alle Vorgehensweisen in diesem Dokument nachvollziehen können oder das System sich nicht wie erwartet verhält, stellt Dell verschiedene Hilfsmittel zu Ihrer Unterstützung bereit. Weitere Informationen zu diesen Hilfsmitteln finden Sie im *Installations- und Fehlerbehebungshandbuch* oder im *Hardware-Benutzerhandbuch* unter **Wie Sie Hilfe bekommen**.
- n Technische Informationen, Dokumentationen zu Ihrem System und aktuelle Dateiversionen zum Download finden Sie auf der Dell Support-Website unter **support.dell.com**. Weitere Informationen finden Sie unter **www.dell.com/ostechsheets**, und Power Solution-Artikel können Sie unter **www.dell.com/powersolutions** abrufen.
- Dell Community Forum: http://www.dellcommunity.com/ **supportforums/**

Um das Betriebssystem neu zu installieren, verwenden Sie das *Dell Systems Management Tools and Documentation*- $\left( \bigcirc \right)$ Medium. Es wird empfohlen, das Betriebssystem nur dann neu zu installieren, wenn Sie von Dell Support-Mitarbeitern ausdrücklich dazu aufgefordert werden.

## **Premium Edition**

Die Vervielfältigung oder Wiedergabe dieser Materialien in jeglicher Weise ohne vorherige s von Dell Inc. sind strengstens untersagt.

Windows® Small Business Server 2008 Premium Edition umfasst einen zweiten Server, der auf der Technologie von Windows Server<sup>®</sup> 2008 und einer Kopie von Microsoft SQL Server 2008 Standard Edition for Small Business basiert. Die Technologie von Windows Server<sup>®</sup> 2008 und Microsoft<sup>®</sup> SQL Server<sup>®</sup> 2008 Standard Edition ist als x86 (32-Bit)und x64-Version verfügbar. Sie können die x86-Version des Betriebssystems und von Microsoft SQL Server verwenden, wenn eine bestimmte Anwendung dies erfordert. Der Product Key der jeweiligen Software wird mit dem zugehörigen Datenträger geliefert. Die Referenzmaterialien und Betriebssystemmedien für den zweiten Server werden zusammen mit dem ersten Server ausgeliefert.

## **Migration eines vorhandenen Servers**

## DZLI

## **Zum Einstieg – Erste Schritte mit Microsoft® Windows® Small Business Server 2008 Bitte zuerst lesen**

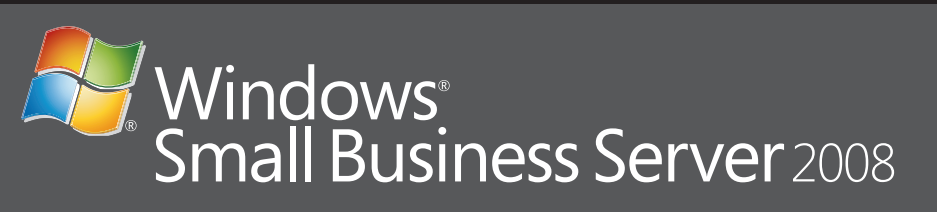

Wenn bereits eine Windows-Domäne vorhanden ist, können Sie die Daten auf Ihrem bestehenden System auf das neue System migrieren.

**ANMERKUNG:** Um die Migration auf den neuen Server durchführen zu können, müssen Sie zunächst bestimmte Informationen zusammenstellen. Weitere Information zur Migration finden Sie auf der Microsoft Website unter **http://go.microsoft.com/fwlink/?LinkId=106133**.

## **Anforderungen für Clientzugriffslizenzen**

Jeder Benutzer oder jedes System, der/das auf Ihr Netzwerk zugreift, benötigt eine (Clientzugriffslizenz (CAL) für Windows Small Business Server 2008. Auf Ihrem Dell System mit Windows Small Business Server 2008 sind fünf CALs vorinstalliert. Um bei Bedarf weitere Lizenzen zu erwerben, wenden Sie sich an Ihren Dell Kundenbetreuer, oder besuchen Sie den Bereich "Software und Zubehör" auf der Website **www.dell.com**.

Praktische Hinweise...

Net Cancel

#### **Netzwerk mit eigenem Router und Modem**

**ANMERKUNG:** Stellen Sie sicher, dass das Verbindungssignal der Netzwerkkarte während des gesamten Installationsvorgangs leuchtet. Das Netzwerk muss angeschlossen bleiben.

#### **Gemeinsame Netzwerkgeräte**

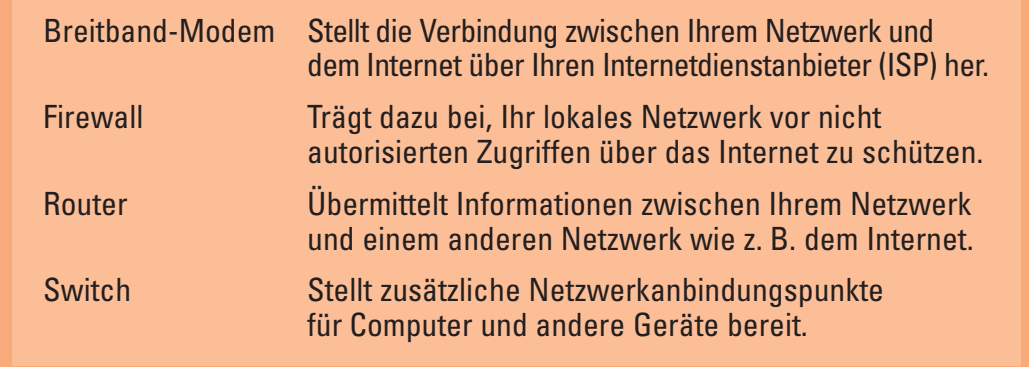

#### **Netzwerk mit Switch und Router/Modemkombination**

Weitere Information zum Anschließen und Einrichten des Routers finden Sie auf der Microsoft® Website unter **http://go.microsoft.com/fwlink?LinkId=106133**.

## **Position des Product Keys**

Windows® Small Business Server (SBS) 2008 wird mit einem Product Key und einem virtuellen Key ausgeliefert. Der virtuelle Key wird in virtuellen Betriebssystemumgebungen verwendet. Weitere Information zur Verwendung Ihres Virtualisierungs-Product Keys finden Sie auf der Microsoft Website unter **http://go.microsoft.com/fwlink/?LinkId=117792**.

**ANMERKUNG:** Die beiden Product Keys für Windows Small Business Server 2008 Premium Edition sind auf das Etikett des Echtheitszertifikats (COA) aufgedruckt. Der virtuelle Product Key für Windows Small Business Server 2008 Premium Edition und der Product Key für Microsoft SQL Server 2008 Standard Edition for Small Business befinden sich in der Hülle des Datenträgers.

#### **Irrtümer und technische Änderungen vorbehalten. © 2008 Dell Inc. Alle Rechte vorbehalten.**

*Dell* und das *DELL* Logo sind Marken von Dell Inc.; *Microsoft* und *Windows* sind Marken oder eingetragene Marken von Microsoft Corporation in den USA und/oder anderen Ländern. Dell Inc. erhebt keinen Anspruch auf Besitzrechte an Marken und Handelsbezeichn **August 2008**

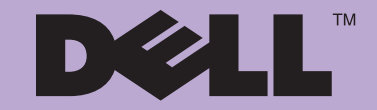

#### **Installation beenden**

Sie können nun beginnen, mit Ihrem System zu arbeiten. Die **Windows SBS Console** zeigt die Liste der **Ersten Schritte** an. Führen Sie diese Aufgaben durch, um Ihr System vollständig einzurichten.

Führen Sie die Aufgaben im Abschnitt **Erste Schritte** sofort nach der Installation von Windows Small Business Server 2008 durch.

**ANMERKUNG:** Bei Ihrem System ist das Betriebssystem ab Werk vorinstalliert. Der Exchange-Datenordner, der SharePoint-Datenordner und das Windows Update-Repository befinden sich auf einer eigenen Festplattenpartition. Dadurch werden Leistung und Zuverlässigkeit des Systems optimiert.

### **Server- und Netzwerkkonfiguration**

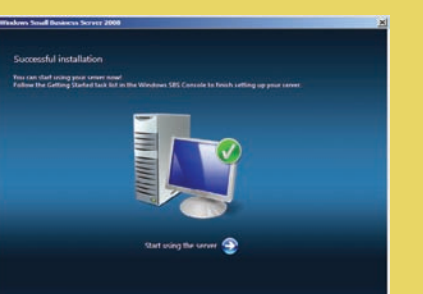

#### **Herstellen einer Verbindung mit dem Internet**

Klicken Sie im Bereich **Erste Schritte** auf **Verbindung mit dem Internet herstellen**, um Ihr System und Ihrem Netzwerk für den Internetzugriff zu konfigurieren.

#### **Sicherung Ihrer Daten**

Klicken Sie im Bereich **Erste Schritte** auf **Configure server backup** (Server-Backup konfigurieren), um die Datensicherung Ihres Systems und **Windows Live OneCare** zu konfigurieren und zu verwalten (optional).

#### **Benutzer, Systeme und Geräte hinzufügen**

Klicken Sie im Bereich **Erste Schritte** auf **Add a new user account** (Neues Benutzerkonto hinzufügen), um Benutzern, Systemen und Geräten den Zugriff auf die Ressourcen Ihres Systems freizugeben. Unter **Add a new user account** finden Sie auch Hinweise zur Einrichtung einer Druckerfreigabe in Ihrem Netzwerk.

#### **Erweiterung Ihrer Unternehmens-Infrastruktur**

Klicken Sie im Bereich **Erste Schritte** auf **Set up your Microsoft Office Live Small Business Websites** (Microsoft Office Live Small Business Websites einrichten), um eine professionelle Website zu erstellen, Ihre Produkte online zu verkaufen und neue Kunden zu gewinnen.

**ANMERKUNG:** Microsoft Office Live Small Business ist möglicherweise nicht in allen Regionen verfügbar.

#### **Anbindung des Servers an das Netzwerk**

Bevor Sie mit diesen Vorgang beginnen, stellen Sie sicher, dass Sie den Product Key, einen Router mit Firewall-Funktionen und Netzwerkkabel zur Hand haben.

**1.** Verbinden Sie ein Ende eines Netzwerkkabels mit dem Netzwerkadapter des Servers, und schließen Sie das andere Kabelende an die interne (lokale) Schnittstelle des Routers an.

**2.** Vergewissern Sie sich, dass Ihre Netzwerkhardware (wie z. B. Ihr Router) eingeschaltet und korrekt mit dem Internet verbunden ist.

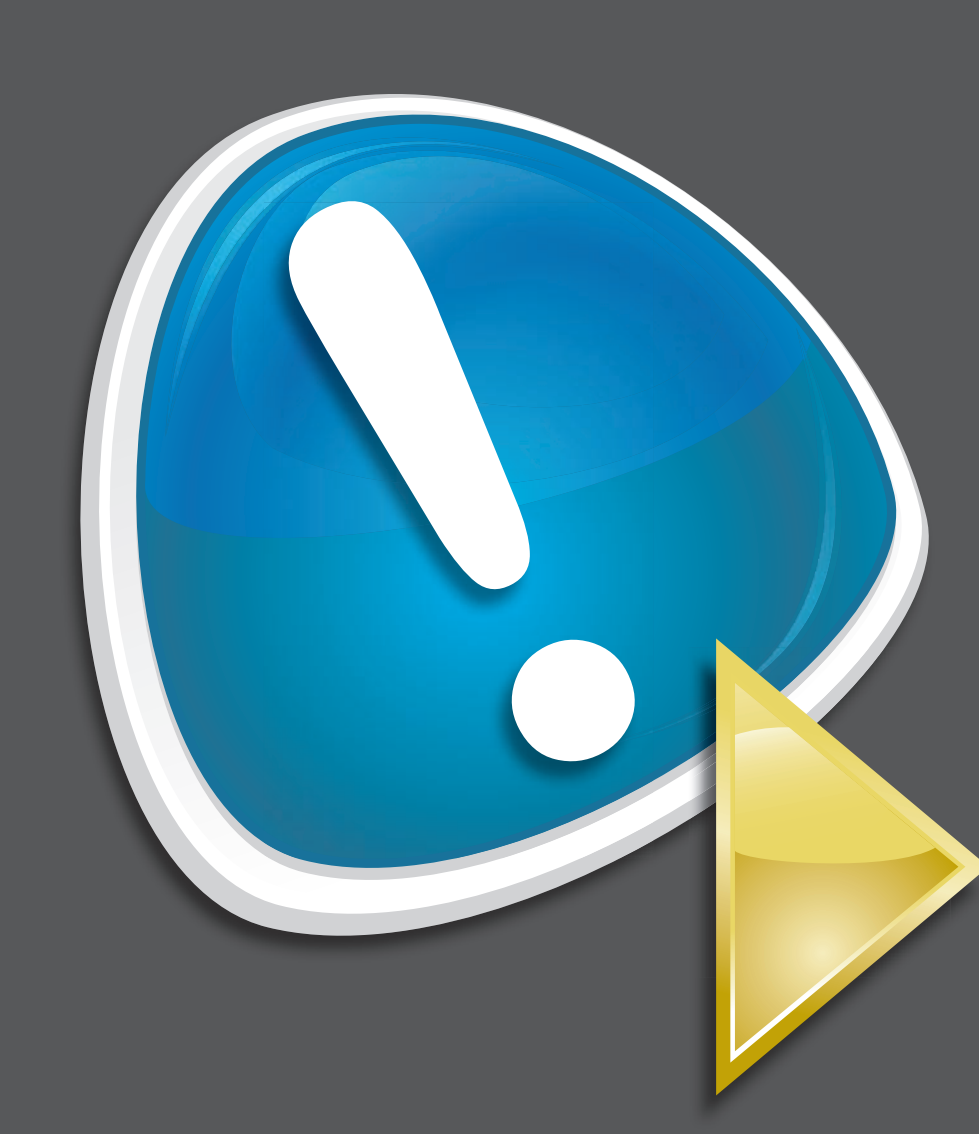

**?**

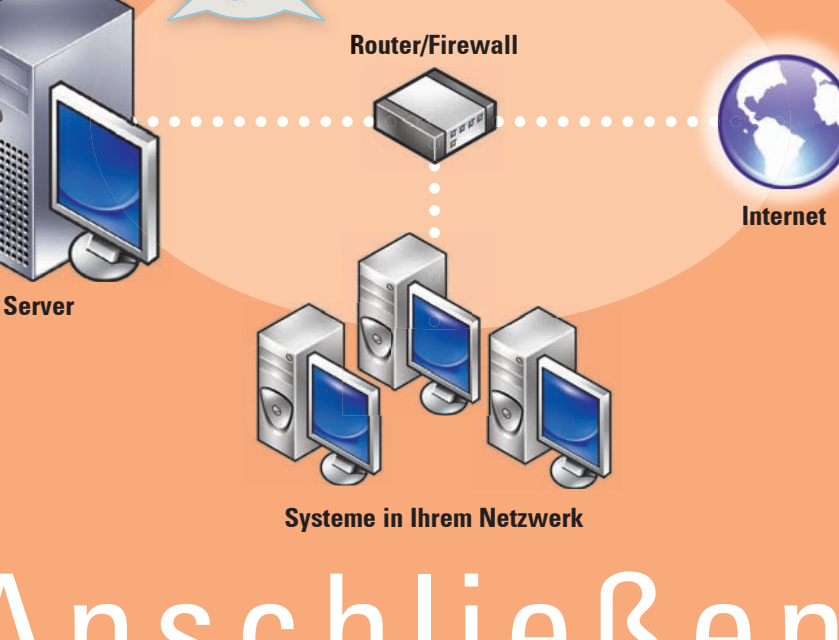

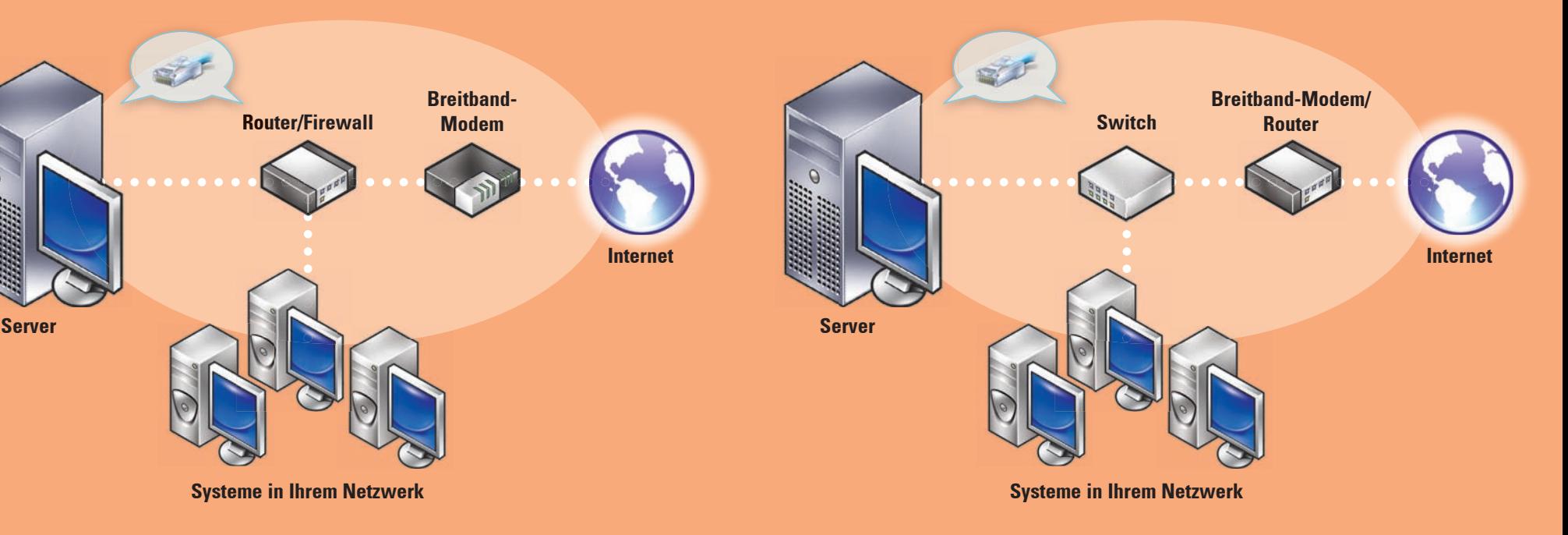

**Breitband-**

**Router/Firewall Modem** 

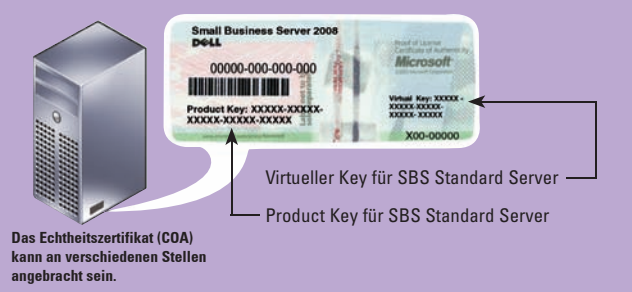

**Position des Product Keys bei Windows SBS 2008 Standard Edition**

# Konfigurieren...

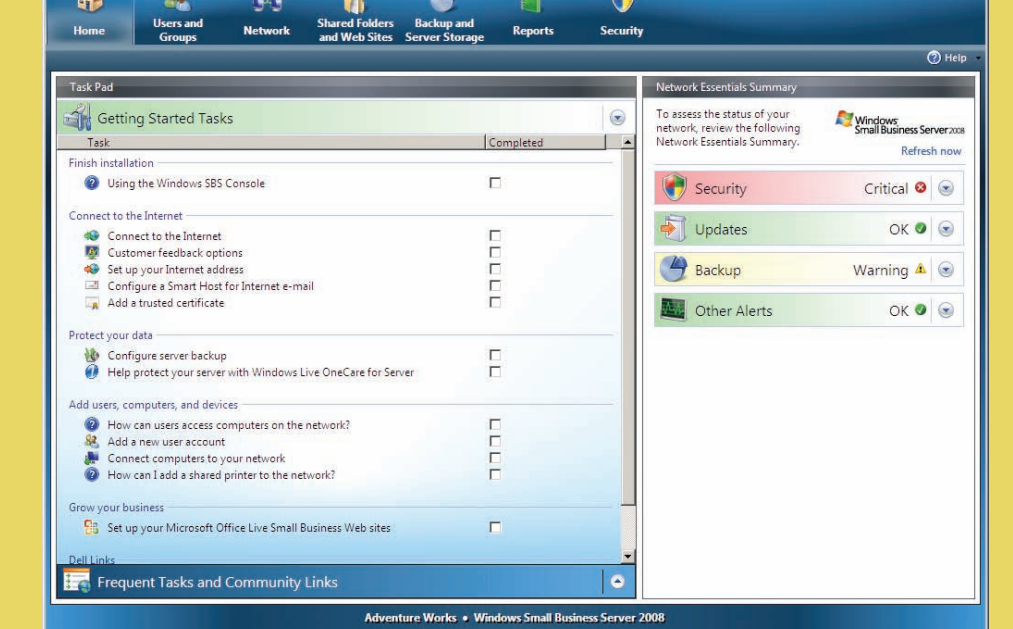